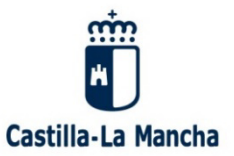

Orientación y Soluciones a Problemas conocidos.

# AUTOFIRMA

Soluciones y Orientación en problemas detectados

Uso de AUTOFIRMA en páginas web

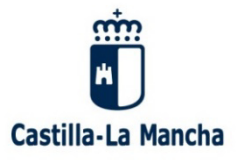

Orientación y Soluciones a Problemas conocidos.

# Índice

# Configuración AUTOFIRMA

- 3 Descarga
- 4 Requisitos de instalación
- 5 Requerimientos
- 6 Activar Java
- 7 Activar Java (Internet Explorer)

# Autorizaciones/Uso Navegadores

- 8 Chrome
- 9 Mozilla Firefox
- 10 Internet explorer

# Errores e Incidencias

- 11 SAF\_03
- 12 SAF 19
- 13 Falta formulario de entrada
- 14 No detecta AUTOFIRMA (Ya instalado)
- 16 SAF\_11: Error enviando la firma al servidor remoto
- 15 No se ha podido iniciar sesión

# Índice Alfabético

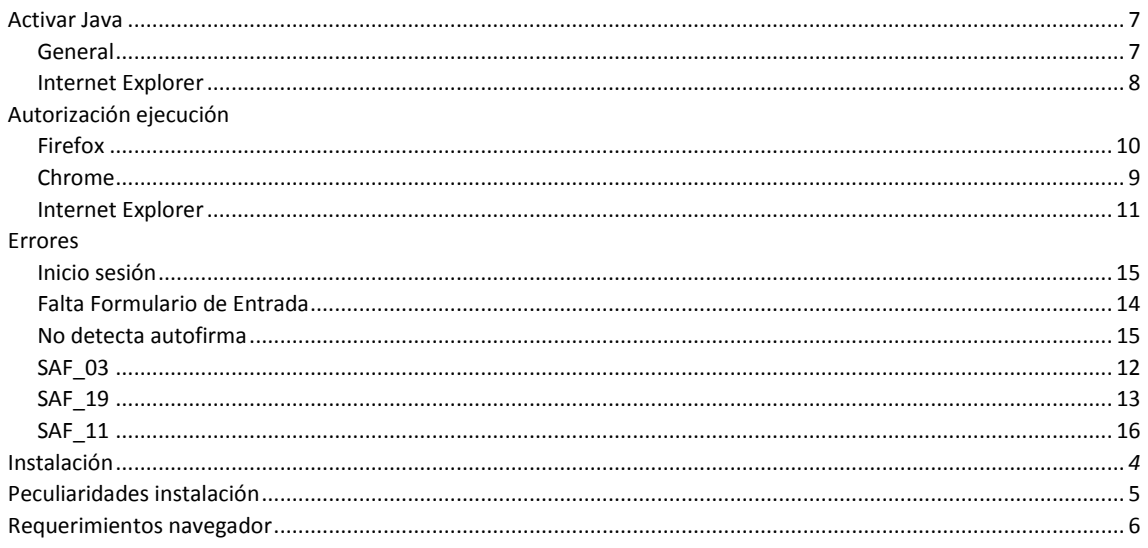

# Orientación y Soluciones a Problemas conocidos.

1. Instalación de AUTOFIRMA.

Descargue e instale AUTOFIRMA desde la página web del Portal de Administración electrónica:

http://firmaelectronica.gob.es/Home/Descargas.html

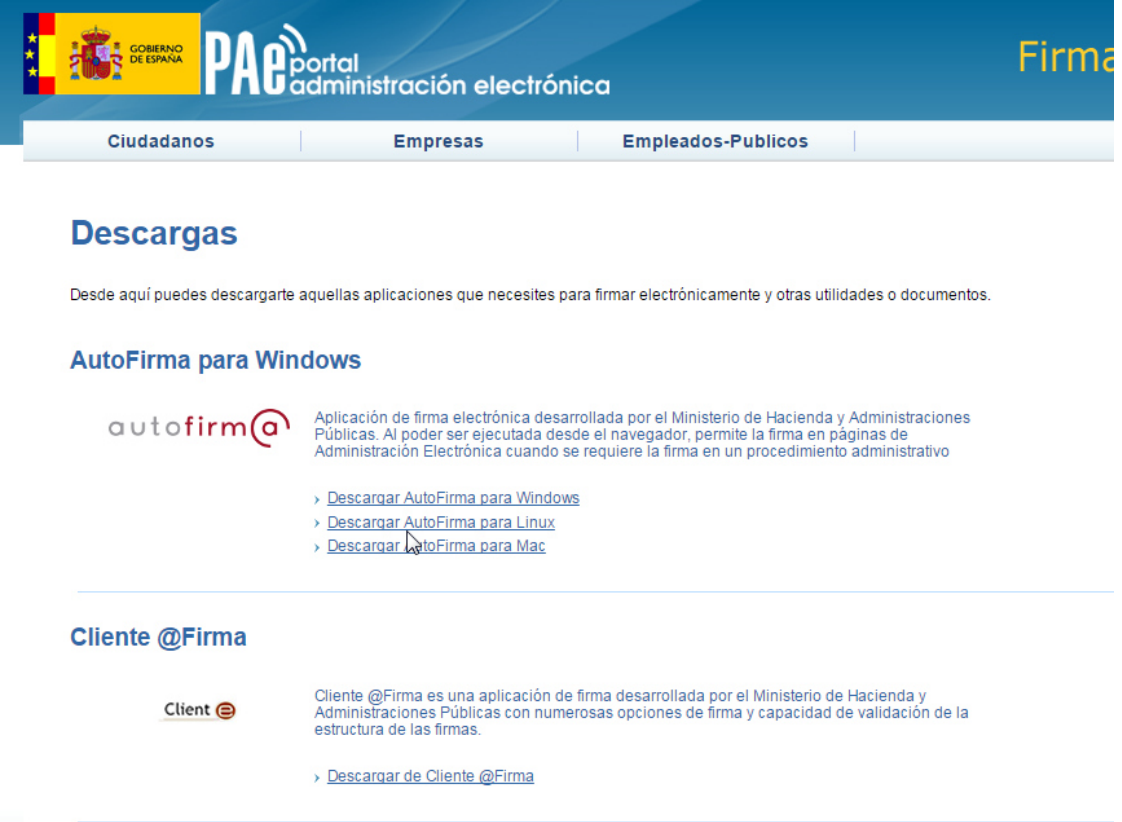

- Orientación y Soluciones a Problemas conocidos.
- 2. Peculiaridades de la instalación de AUTOFIRMA.

Para el correcto funcionamiento de la aplicación AUTOFIRMA en su ordenador, es necesario que lo instale en modo Administrador.

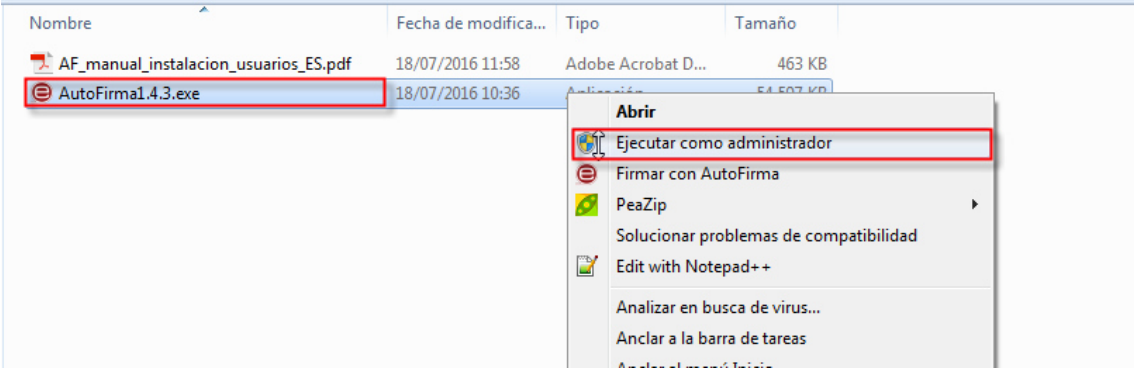

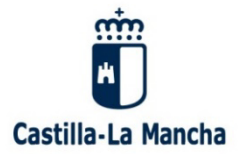

3. Requerimientos en el navegador.

Cuando accede a la página web le puede aparecer una ventana en la que se le avisa de que no está instalado Java o bien no está activado, como se muestra en la imagen:

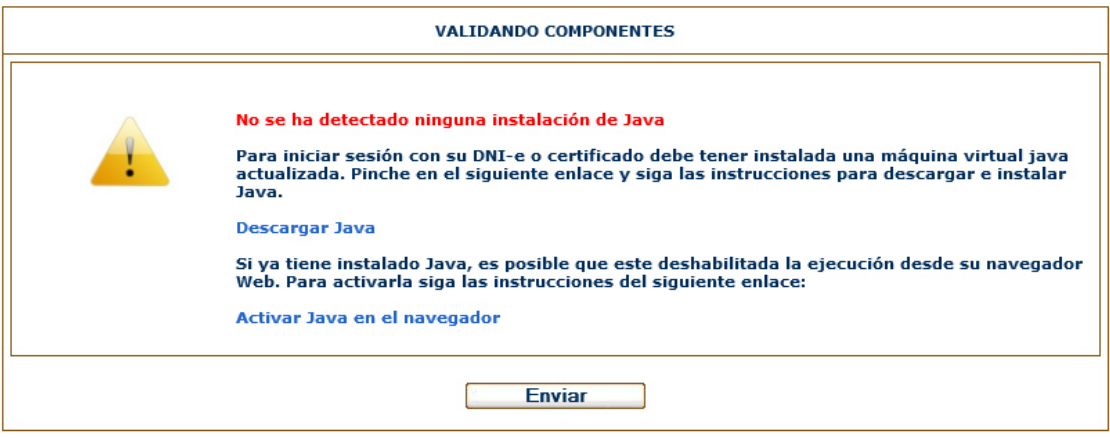

Es necesario activar Java en el navegador como se describe:

Activar Java

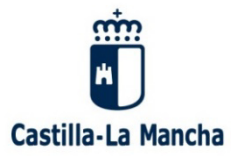

ावा

## a. Para activar Java en el navegador siga las instrucciones descritas en:

## https://www.java.com/es/download/help/enable\_browser.xml

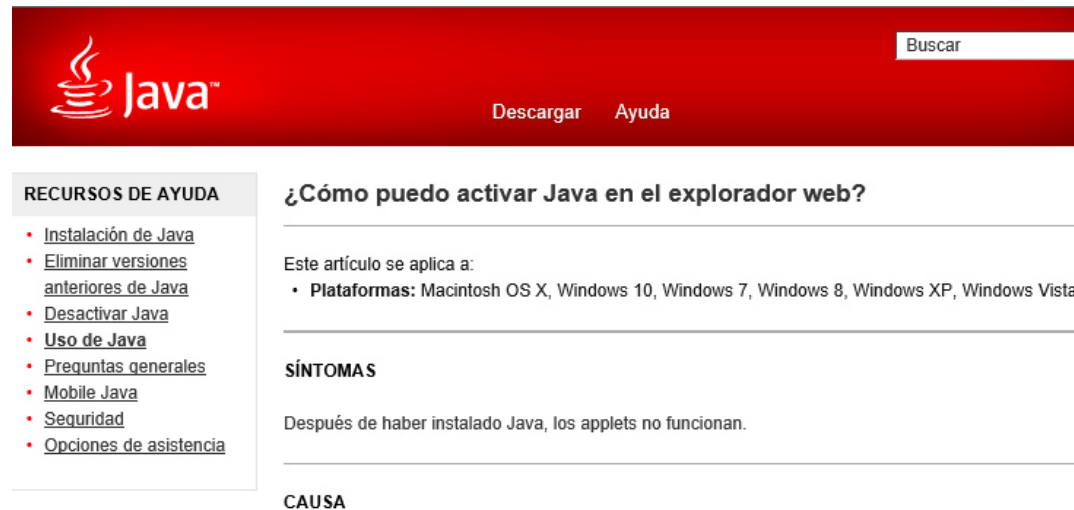

Java no está habilitado en el explorador web. Si Java está instalado pero los applets no funcionan, puede que necesite activar Java a través del explorador web.

#### SOLUCIÓN

Si ha instalado recientemente Java, puede que necesite reiniciar su explorador (cierre todas las **V** ventanas del explorador y vuelva a abrirlas) para que el explorador pueda reconocer la instalación. Asegúrese también de que el contenido Java del explorador se ha activado mediante el panel de

control de Java.

Siga estas instrucciones para activar Java mediante el explorador web.

#### **Internet Explorer**

- 1. Haga clic en Herramientas y, a continuación en Opciones de Internet
- 2. Seleccione el separador Seguridad y pulse el botón Nivel personalizado
- 3. Busque Automatización de los applets de Java
- 4. Seleccione el botón de radio Habilitar
- 5. Haga clic en Aceptar para guardar sus preferencias

#### Chrome

Explorador Chrome versión 42 y posteriores. A partir de la versión 42 (abril 2015), Chrome ha desactivado el método estándar por el que los exploradores soportan plugins. Más información

#### Firefox

- 1. Abra el explorador Firefox o reinícielo si ya se estaba ejecutando
- 2. En el menú de Firefox, seleccione Herramientas y, a continuación, haga clic en la opción Complementes

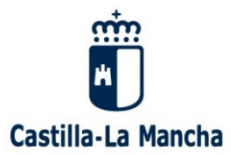

Orientación y Soluciones a Problemas conocidos.

b. En Internet Explorer, para el correcto funcionamiento, es necesario tener habilitados:

# Active scripting

# Applets de Java

## Como se muestra en la imagen:

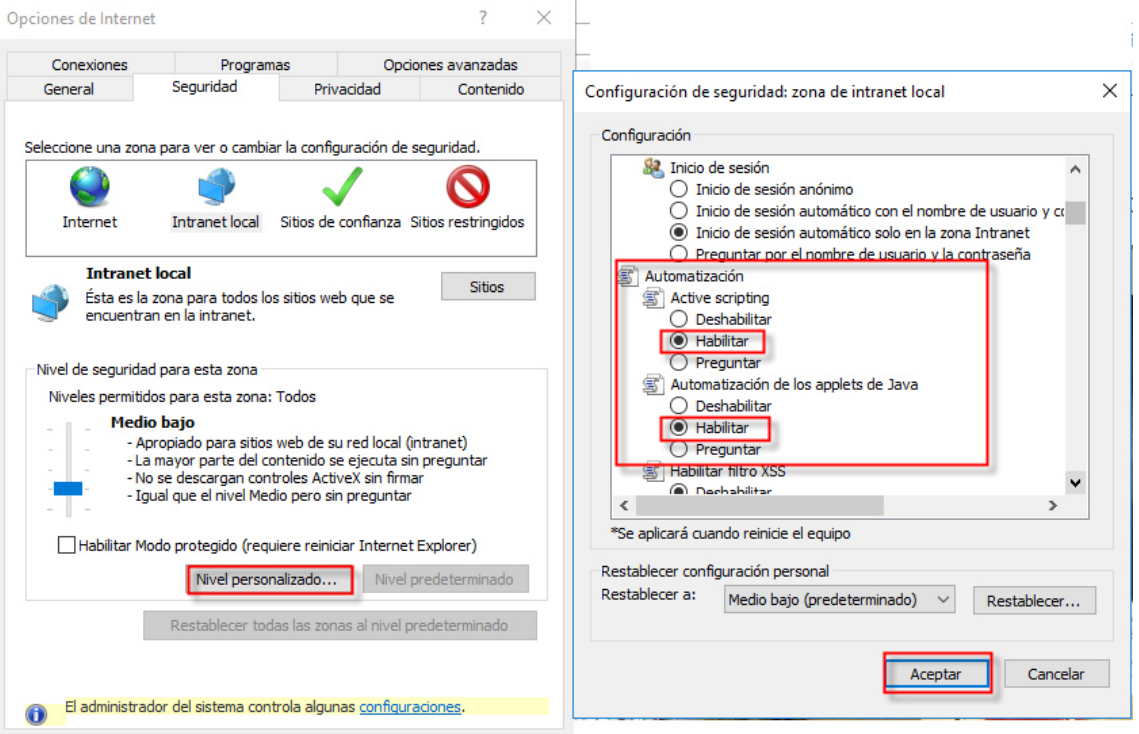

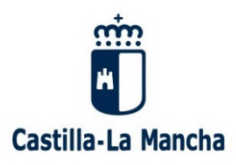

- 4. Autorización de ejecución.
	- a. En Chrome:

Si está usando Chrome le puede aparecer una ventana, en la que tiene que responder para por usar la aplicación AUTORIMA:

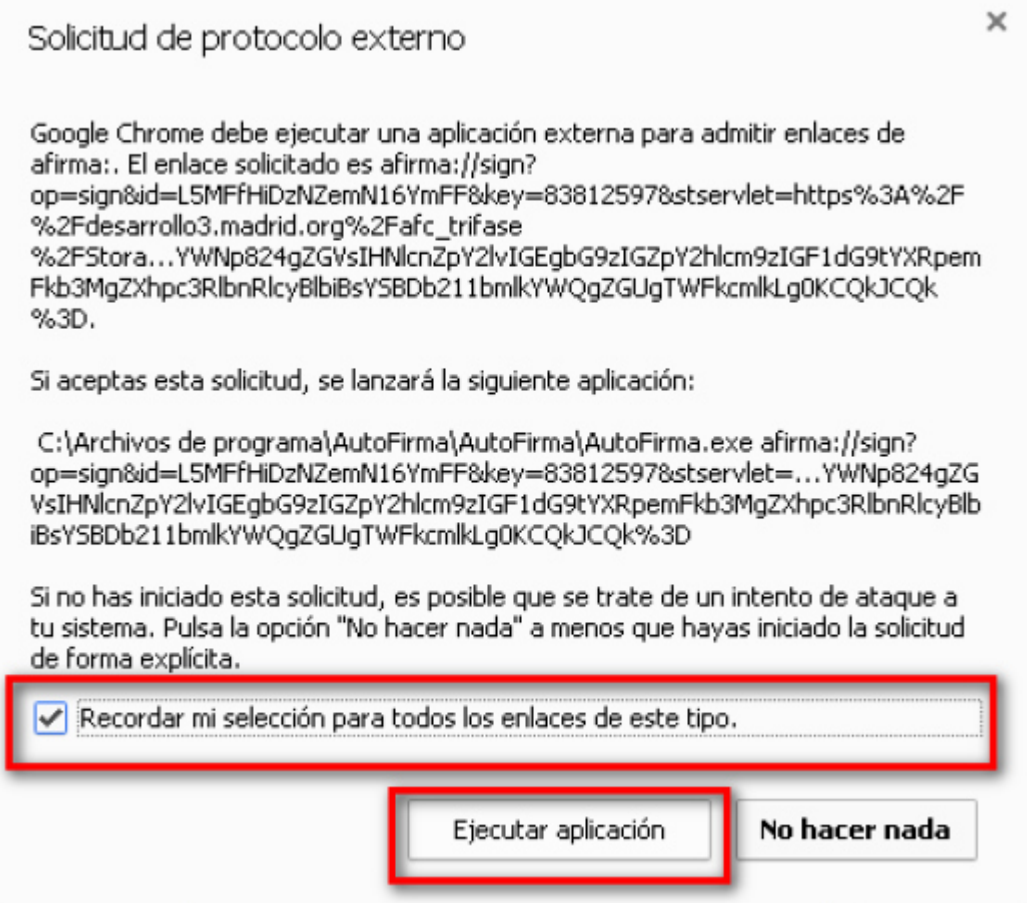

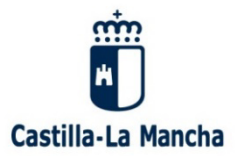

Orientación y Soluciones a Problemas conocidos.

b. En Firefox:

Si usa el navegador Firefox le pueden aparecer las siguientes incidencias:

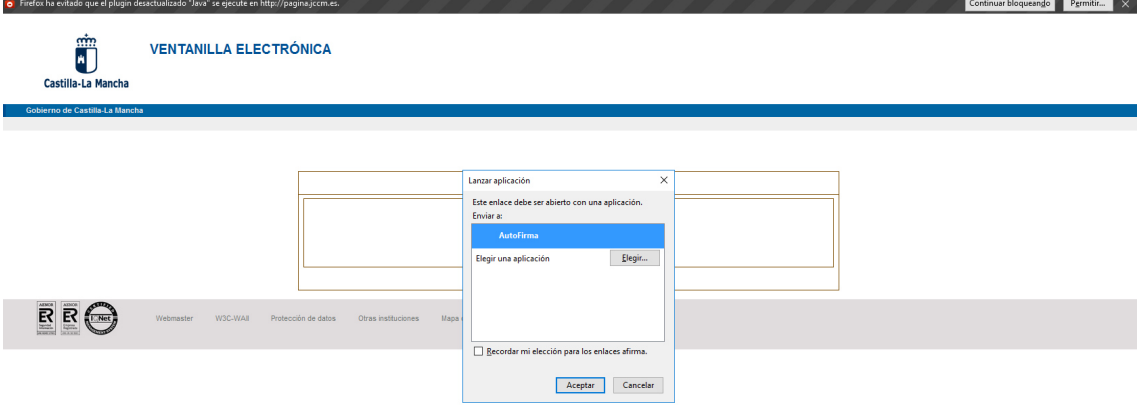

Tiene que marcar/responder a la siguiente pregunta:

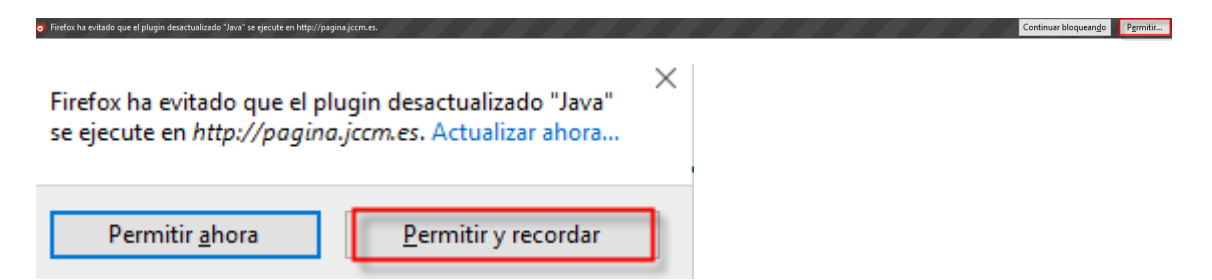

Posteriormente tiene que responder a la siguiente cuestión:

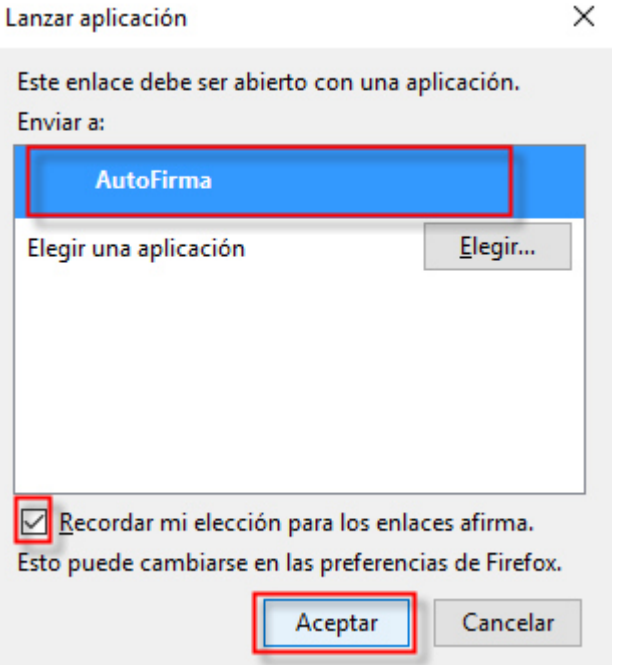

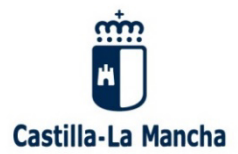

# Orientación y Soluciones a Problemas conocidos.

c. Internet Explorer:

Si usa el navegador Internet Explorer, le puede aparecer la siguiente ventana:

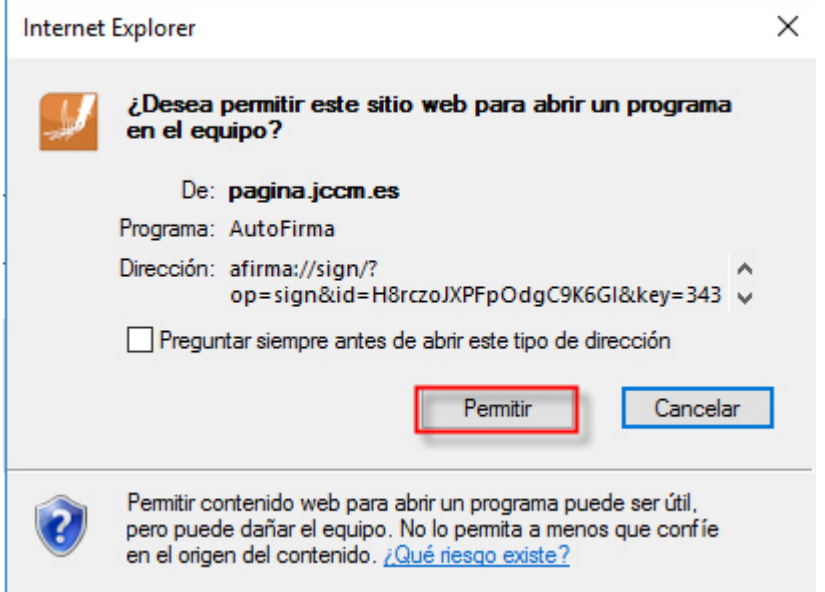

Con esta acción se permitirá el uso de la aplicación AUTOFIRMA.

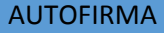

Orientación y Soluciones a Problemas conocidos.

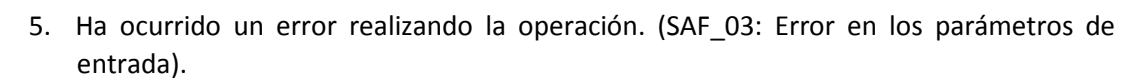

Castilla-La Mancha

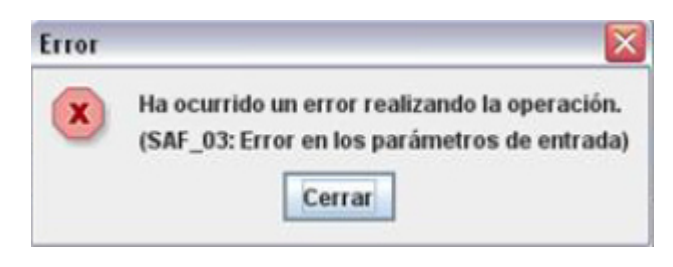

Ir a la carpeta donde se encuentra instalado "Autofirma" y pinchar en el ejecutable de desinstalación

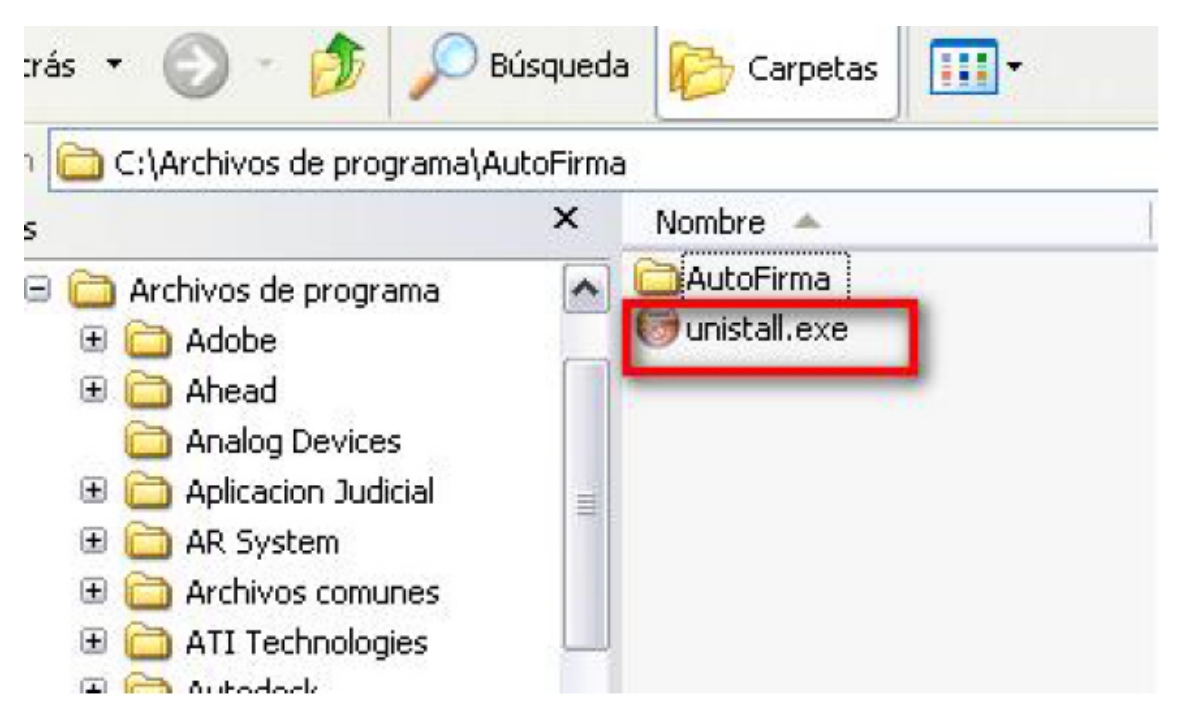

A continuación hay que instalar de nuevo la aplicación AUTOFIRMA

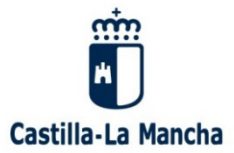

Orientación y Soluciones a Problemas conocidos.

6. Ha ocurrido un error realizando la operación (SAF\_19: No hay ningún certificado válido en su almacén).

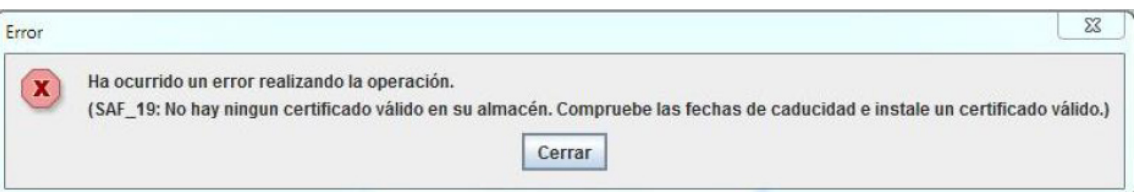

Instalar certificados personales en el Almacén de CERTIFICADOS

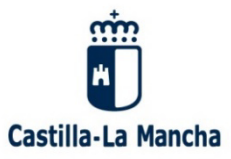

Orientación y Soluciones a Problemas conocidos.

7. Falta formulario de entrada.

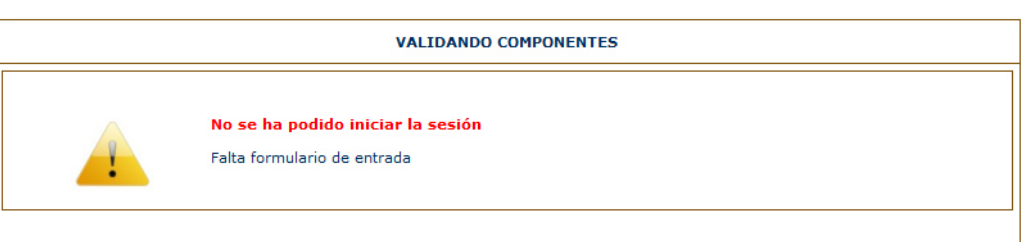

Ha finalizado la sesión en el navegador, cierre el navegador y vuelva a cargarlo.

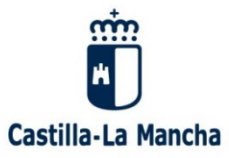

8. No detecta AUTOFIRMA (Ya instalado).

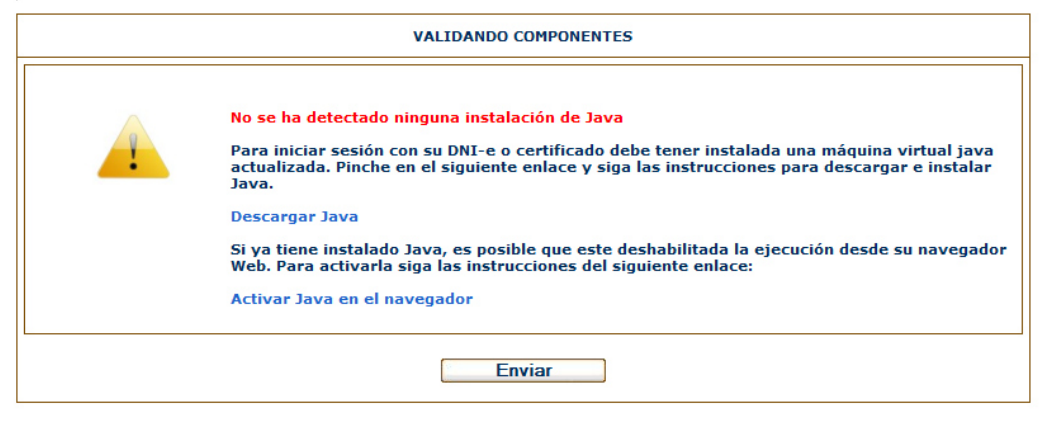

Borre la cache de su navegador.

Pulse F5 o Ctrl+F5, o pulsando el botón derecho del ratón pulse volver a cargar

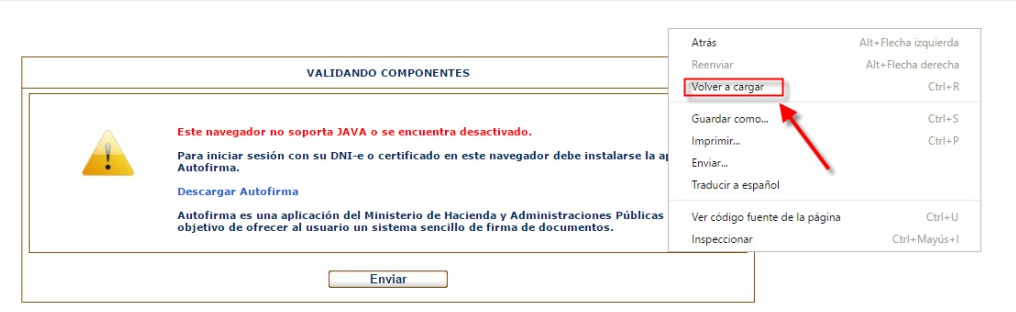

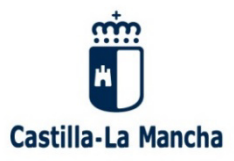

Orientación y Soluciones a Problemas conocidos.

# 9. No se ha podido iniciar sesión

Si cuando se le ha solicitado la clave de su certificado ha sido errónea, le puede aparecer el siguiente mensaje:

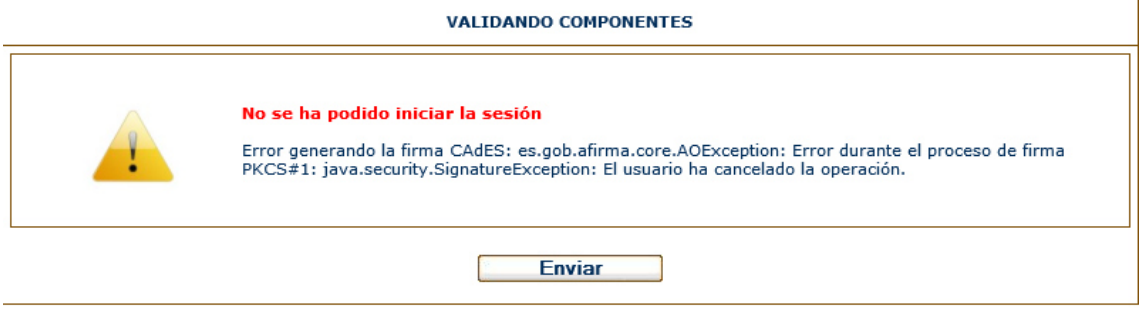

Vuelva a cargar el certificado usando una clave válida.

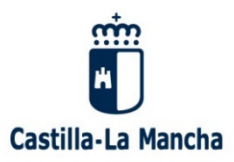

Orientación y Soluciones a Problemas conocidos.

# 10.SAF\_11: Error enviando la firma al servidor remoto

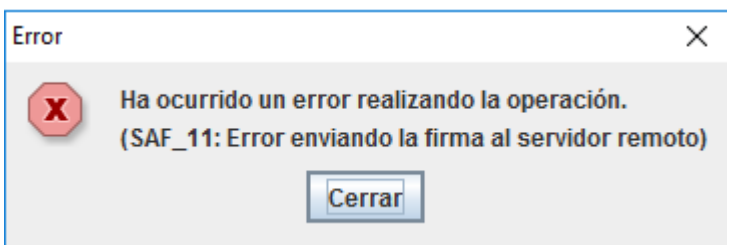

Ha ocurrido un error al enviar la firma del certificado, vuelva a cargar el formulario.